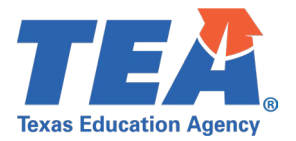

# Contents

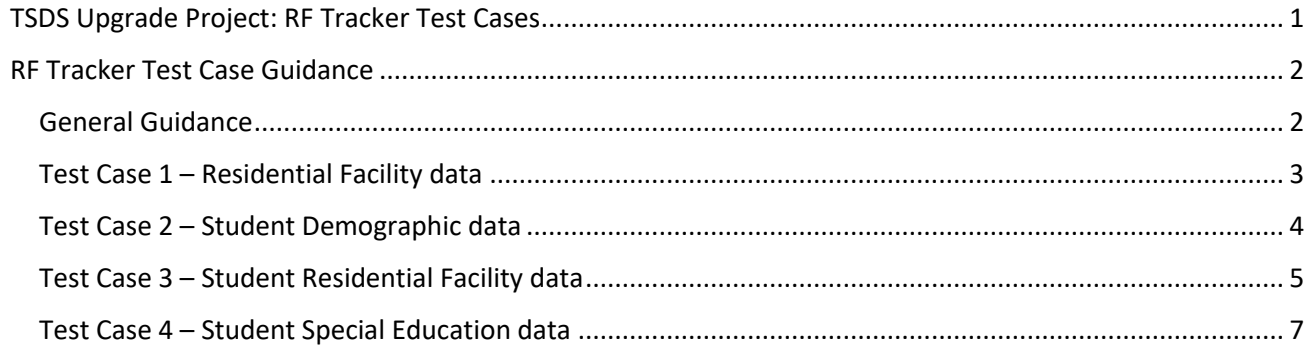

<span id="page-0-0"></span>**TSDS Upgrade Project: RF Tracker Test Cases** 

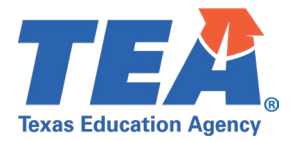

# <span id="page-1-0"></span>RF Tracker Test Case Guidance

## <span id="page-1-1"></span>**General Guidance**

Comparison between the TSDS Parallel environment and the TSDS Production XML environment.

- Verify with your source system vendor(s) that they have transmitted all necessary domain and entity data to your Landing Zone individual operational data store (IODS) for the data collection you are parallel testing. The domain and entity information can be found at the following link: <https://www.texasstudentdatasystem.org/tsds/about/resources>
- Correct the data in your source system software for any relevant Level 1.5 filters that are preventing data from being loaded into the TSDS Parallel environment.
	- o This may also include mapping local descriptor values in the TSDS Data Management Center (DMC) application.
- Schedule Level 2 DMC Validations for the data collection you are parallel testing.
	- Return the next business day to review the fatal, special warning, and warning validation rules that are triggered compared to the validations in the TSDS Parallel environment Core application.
- Run a data promotion in both environments.
	- o Compare the record count for each category/subcategory on the Prepare/Finalize Submission page.
- Perform data validations in both environments.
	- o Review the fatal, special warning, and warning validation rules that are triggered in each environment for differences.
- Generate the same set of reports in both environments.
	- $\circ$  Compare the report content for any differences in the reports, such as missing student data or inconsistencies between the information displayed.
	- o Where applicable, verify data across multiple campuses using the 'By Campus' report parameter option.
	- o Reminder reports generated in the TSDS Parallel environment will include "\_Parallel" in the file name and a watermark at the bottom of each page of the report.

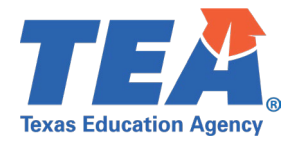

### <span id="page-2-0"></span>**Test Case 1 – Residential Facility data**

*Step 1:* Complete all steps listed in th[e General Guidance](#page-1-1) section.

*Step 2:* Run the RFT0-100-002 *Residential Facilities* report.

- *Step 3:* For logic regarding the promotion of Residential Facility data, see the TSDS Upgrade Project: RF Tracker Promotion Logic document located at the following link: Data Collection Documentation | TSDS (texasstudentdatasystem.org)
	- Verify the following information on the report:
		- o RF ID
		- o Residential Facility
		- o Secure Facility
		- o Current Number of RF Students Served by the LEA
		- o Total Unique RF Students Served in LEA This Year
		- o Average Number of Students Residing at Facility

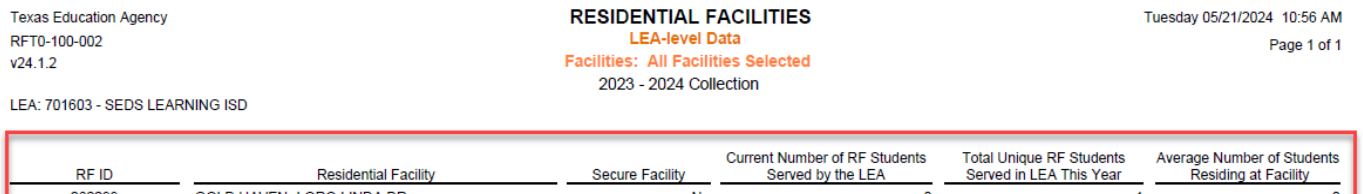

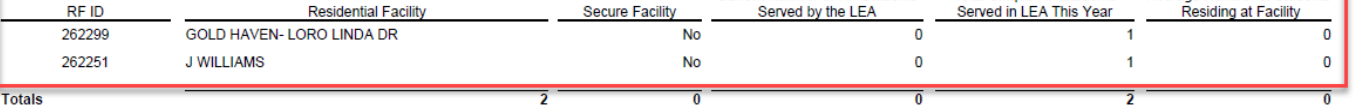

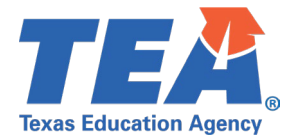

#### <span id="page-3-0"></span>**Test Case 2 – Student Demographic data**

*Step 1:* Complete all steps listed in th[e General Guidance](#page-1-1) section.

*Step 2:* Run the RFT0-100-004 *Individual Student Detail Summary*.

- *Step 3:* For logic regarding the promotion of Student Basic data, see the TSDS Upgrade Project: RF Tracker Promotion Logic document located at the following link: Data Collection Documentation | TSDS (texasstudentdatasystem.org)
	- Verify the following information on the report:

60 Nonpub Day Sch

85 Trmt Fac >60%

85 Trmt Fac >60%

**Df-Bind Interp** 

**Asst Tech** 

**Asst Tech** 

- o Student Name (Last Name Generation, First Name Middle Name)
- o UID
- o Date Of Birth
- o Sex

**Eff Date** 

**Eff Date** 

Entry Eff Date

Exit

Exit

09/30/2023

10/01/2023

10/31/2023

09/30/2023 262299

10/01/2023 262251

10/31/2023 262251

o Race/Ethnicity

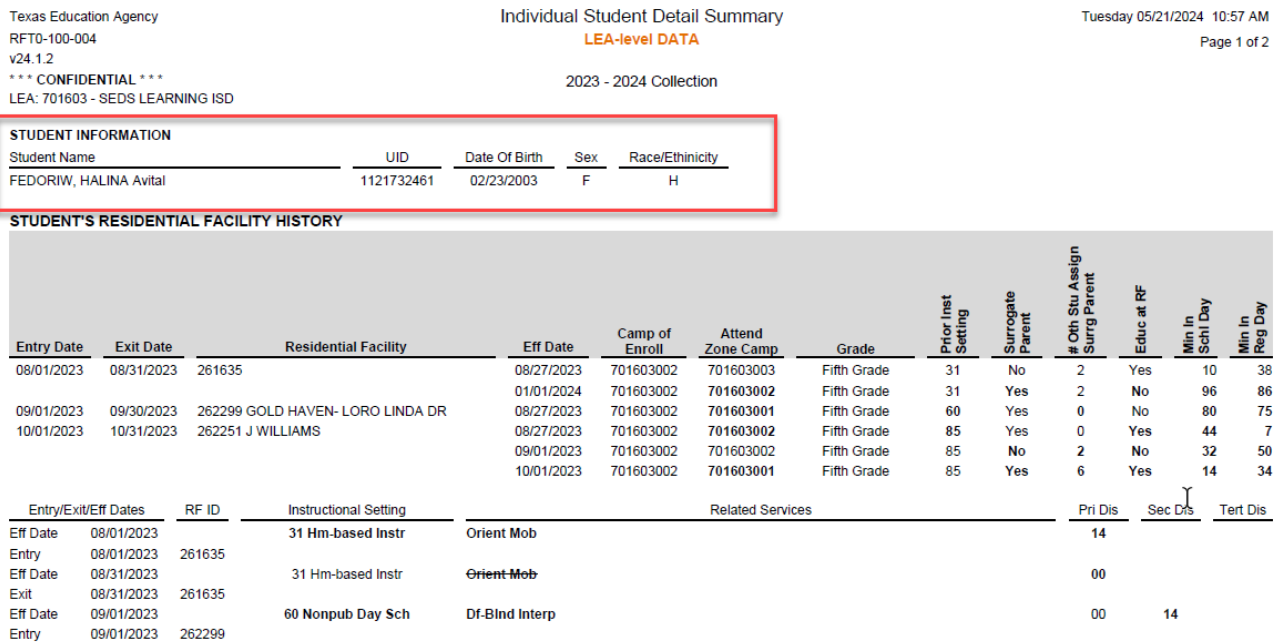

 $14$ 

00

00

00

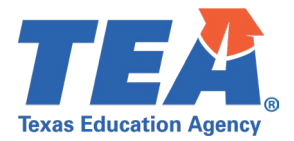

## <span id="page-4-0"></span>**Test Case 3 – Student Residential Facility data**

*Step 1:* Complete all steps listed in th[e General Guidance](#page-1-1) section.

*Step 2:* Run the RFT0-100-004 *Individual Student Detail Summary*.

- *Step 3:* For logic regarding the promotion of Student Residential Facility data, see the TSDS Upgrade Project: RF Tracker Promotion Logic document located at the following link: [Data Collection Documentation | TSDS \(texasstudentdatasystem.org\)](https://www.texasstudentdatasystem.org/tsds/about/data-collection-documentation)
	- Verify the Residential Facility information for a few students:
		- o The entry and exit date the student resided in the residential facility.
			- **If the exit is blank the student is still residing in the residential facility.**
		- o The residential facility ID and name.
			- If the residential facility name is blank, it is not an active residential facility in AskTED.

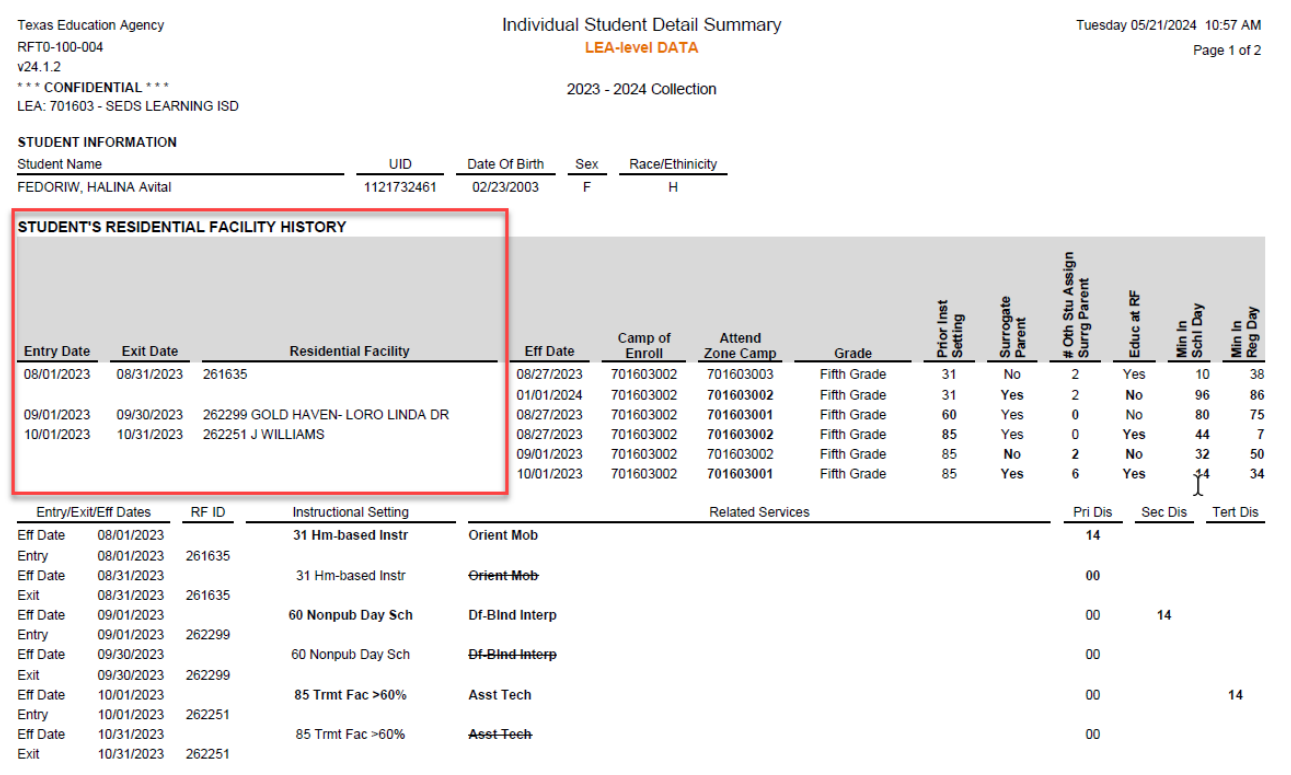

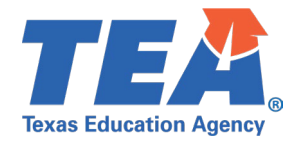

- Verify the Student Residential Facility information for a few students:
	- o 'Eff Date' is the date the changes were effective for the student residential facility information.
	- o Check students that have had changes throughout the year in their student residential facility information.
	- o Camp of Enroll
	- o Attend Zone Camp
	- o Grade
	- o Prior Inst Setting
	- o Surrogate Parent
	- o # Oth Stu Assign Surrg Parent
	- o Educ at RF
	- o Min In Schl Day
	- o Min In Reg Day

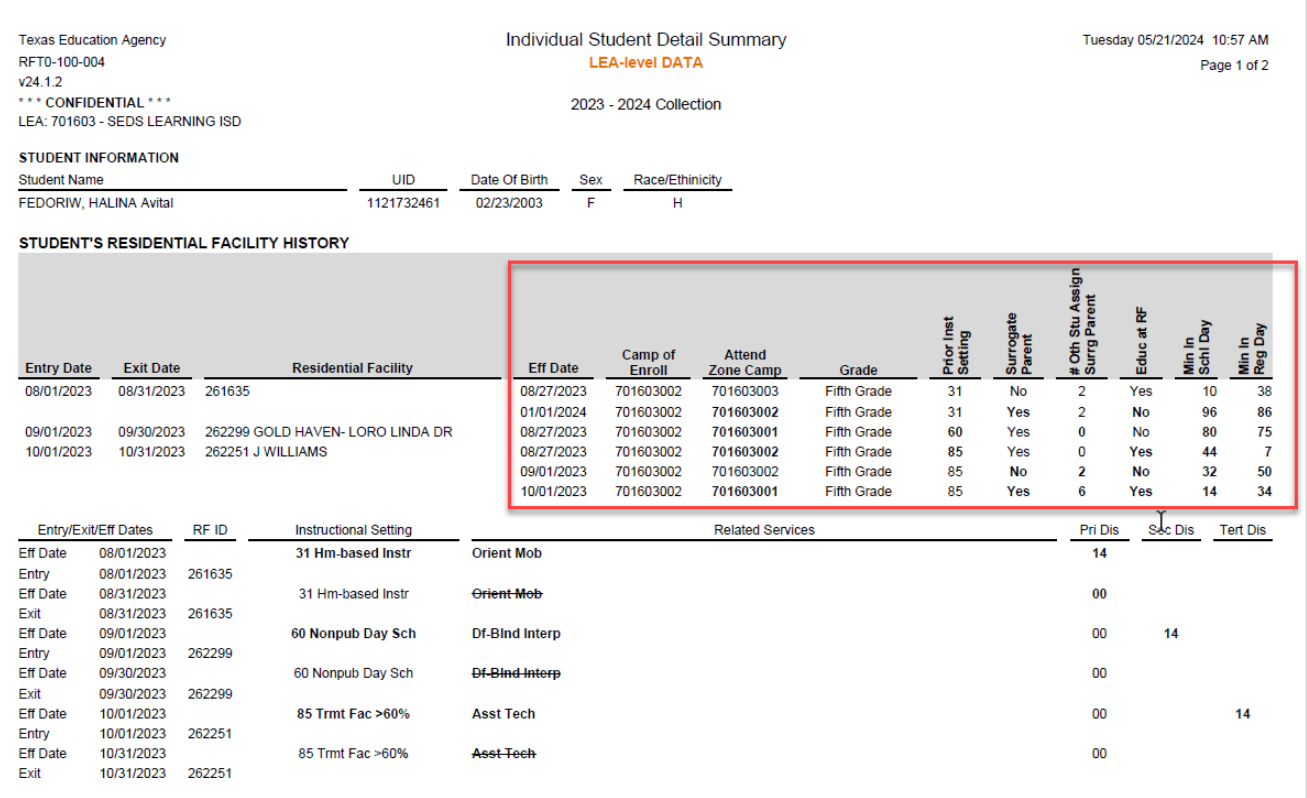

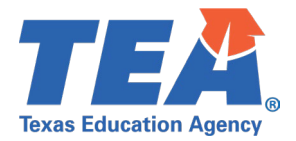

### <span id="page-6-0"></span>**Test Case 4 – Student Special Education data**

*Step 1:* Complete all steps listed in th[e General Guidance](#page-1-1) section.

*Step 2:* Run the RFT0-100-004 *Individual Student Detail Summary*.

- *Step 3:* For logic regarding the promotion of Student Special Education data, see the TSDS Upgrade Project: RF Tracker Promotion Logic document located at the following link: [Data Collection Documentation | TSDS \(texasstudentdatasystem.org\)](https://www.texasstudentdatasystem.org/tsds/about/data-collection-documentation)
	- Verify the student special education information for a few students:
		- o The 'Eff Date' rows will be the effective date for the student special education information.
		- o Check students that have had changes throughout the year in their special education information.
		- o Instructional Setting
		- o Related Services
		- $\circ$  Disabilities Primary, Secondary and Tertiary

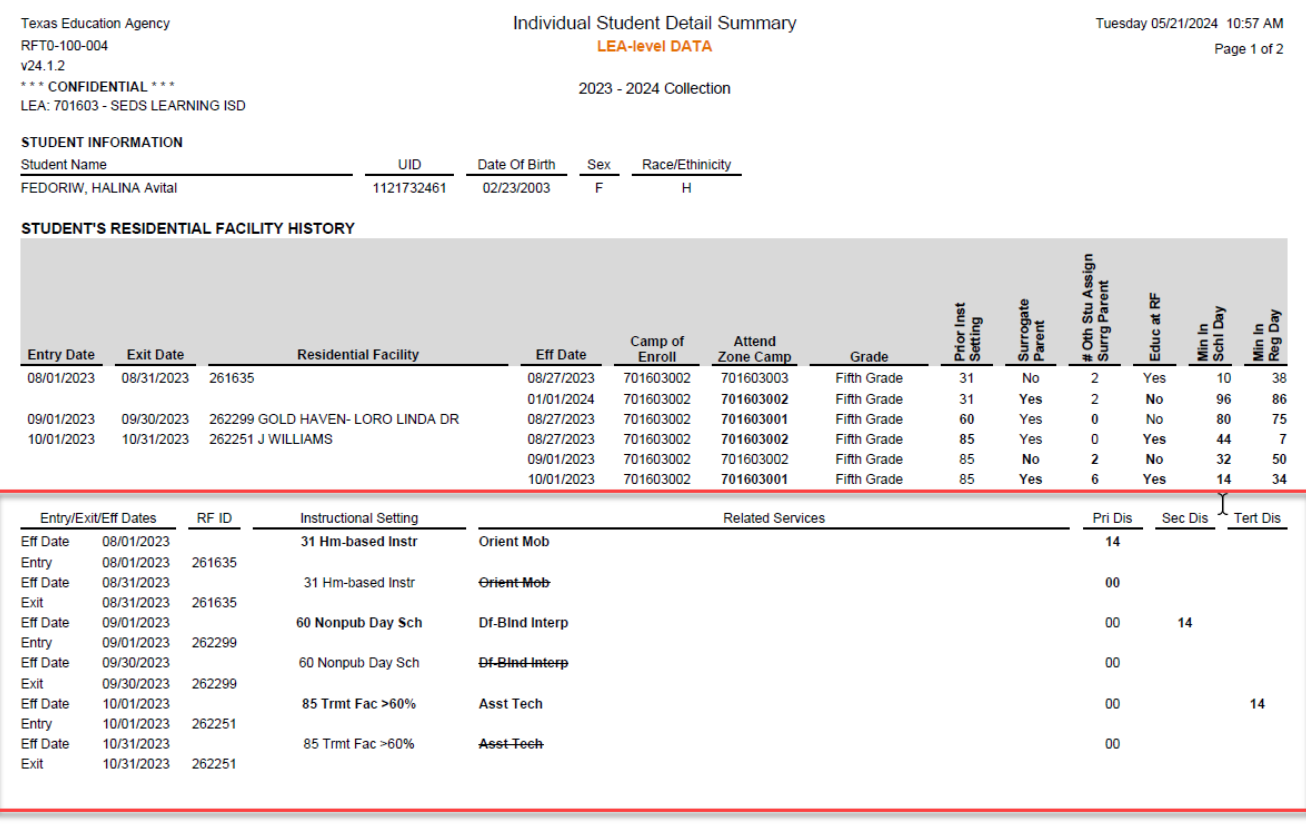